## <u>How to add an individual from one Conference – into a church that holds standing in your Conference</u>

**NOTE:** These are **NOT** instructions for transferring a person's standing from one conference to another. You can find a video tutorial for that process here: <u>How to Transfer a People Record</u>.

These steps are strictly for adding a person that is serving a church in your conference, yet maintains their standing in another conference.

**To add a person to a church, who is not in your conference**: Log in to the Data Hub. Using the black menu bar, place your mouse over **Record Management** and select **Churches**.

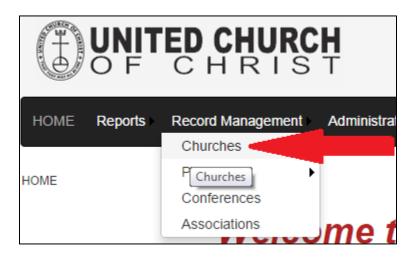

Search for and select the church the individual will be serving by clicking on the **Church Name**.

| Churches                  |  |
|---------------------------|--|
| Add New Church            |  |
| 1 2 3 4 5 6 7 8           |  |
| Church Name               |  |
| Alexis Congregational UCC |  |
| Austintown Community UCC  |  |

Open the **Staff Tab** and click on the **Add New Staff** button.

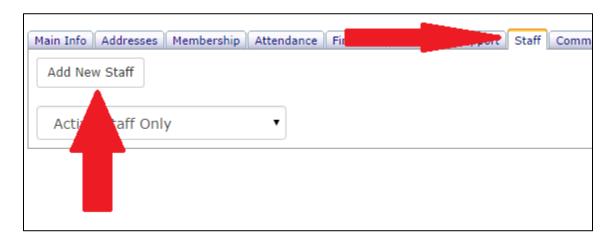

You may search for the individual you wish to add to the church on this screen. Type in a **First and Last Name** and click on the **Search** button.

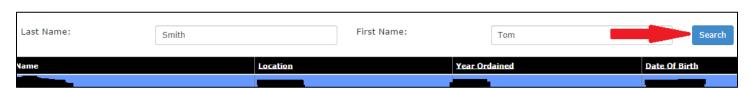

Select the individual by clicking on their  $\underline{Name}$  from the search results. Continue to add the  $\underline{Position}$  and  $\underline{Start}$   $\underline{Year}$ . Click  $\underline{Add}$ .

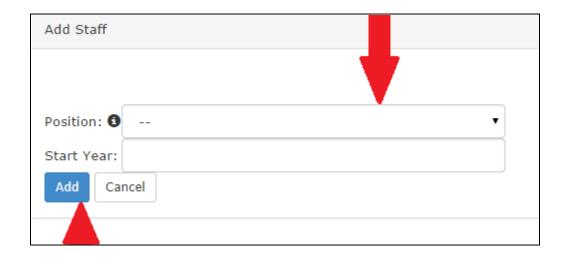

REMEMBER: These steps are **NOT** for transferring a person's standing from one conference to another.

You have successfully updated a church record by adding a person from another conference!

Center for Analytics, Research and Data (CARD) 700 Prospect Avenue East Cleveland, OH 44115-1100

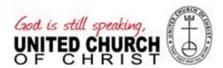